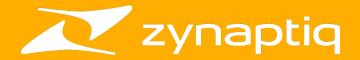

# ORANGE VOCODER IV

Logic Pro MIDI and External Carrier/Side-Chain Setup Guide 1.0

#### Welcome!

This is a short guide on how to set up MIDI control for **ORANGE VOCODER IV**, and how to use it with an external carrier, with or without using the side-chain, in **Logic Pro**. For information on all other ORANGE VOCODER IV topics, please refer to the full manual and the tooltips in the plugin.

### **MIDI** Operation

As Logic Pro does not support sending MIDI to a regular plug-in insert slot at this time, playing the internal synth and controlling the pitch quantizer using a MIDI keyboard requires some additional setup.

First, please create one audio track and one instrument track:

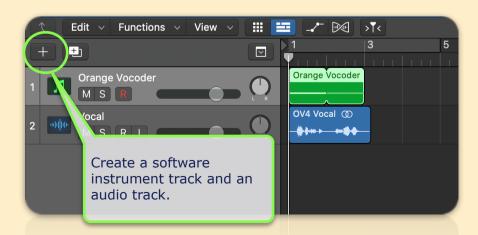

Add an audio file to the audio track, for example a vocal recording, and set the track's output to *No Output*.

On the instrument track, insert ORANGE VOCODER SC into the *instrument* slot (not a regular insert); you'll find it in the last plug-in category called AU MIDI-controlled Effects:

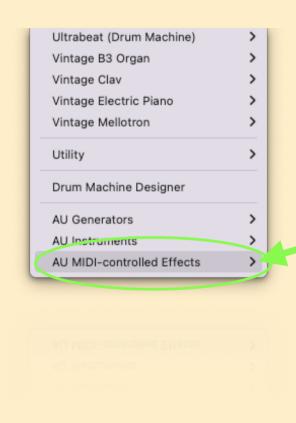

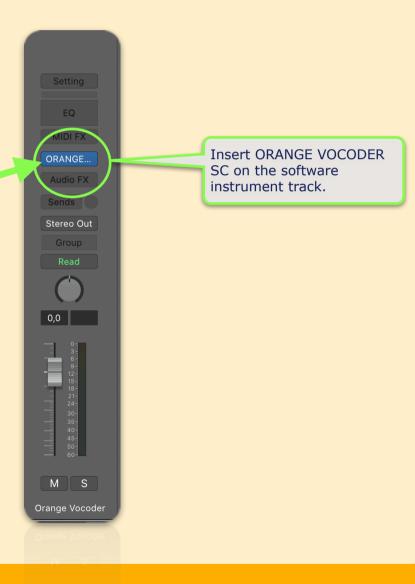

Select the audio track as source in Logic's side-chain selector:

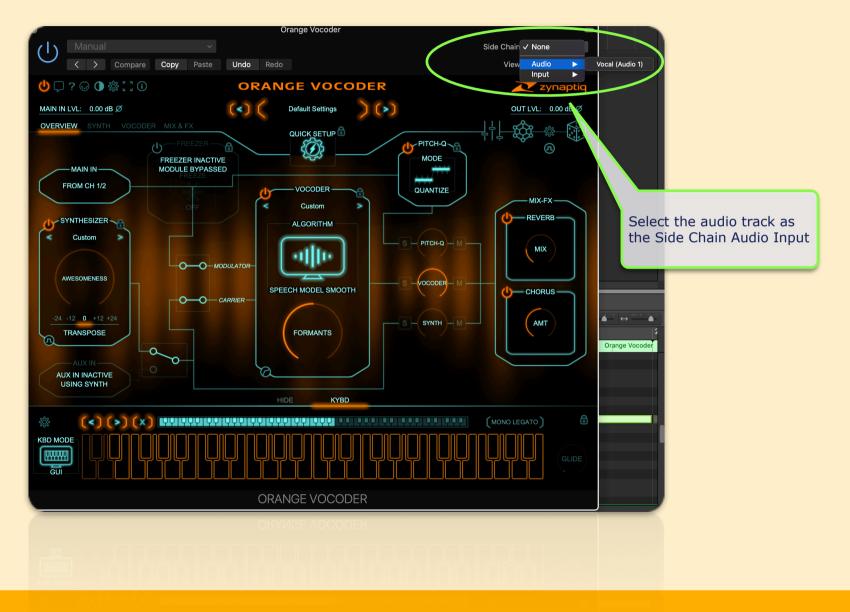

Finally, all that's left to do is to tell the plug-in to listen to MIDI notes, rather than the ones generated by the on-screen keyboard:

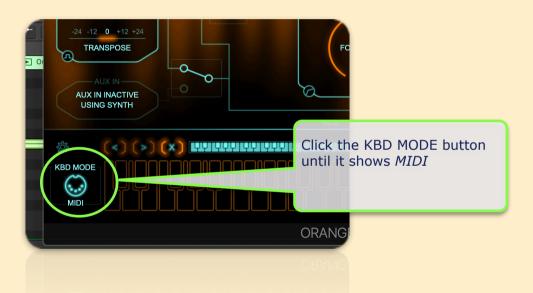

Press play, and play some MIDI notes....and you're all set!

### **Using an External Carrier**

**ORANGE VOCODER IV** can use the internal synthesizer as carrier, but of course you can also choose to vocode two audio files with each other.

This is done in one of two ways:

- 1) using the ORANGE VOCODER plug-in, with the two signals panned hard left and right, aka *Dual Mono Operation*, or
- 2) using ORANGE VOCODER SC, in which case the second signal will be connected using the side-chain input...we will refer to this as *Dual Stereo Operation*.

Let's take a look at these, then.

#### **Dual Mono Operation**

For this approach, please create two audio tracks, each containing one of the two sounds you wish to vocode. Set their outputs to a bus, and pan them hard left and hard right:

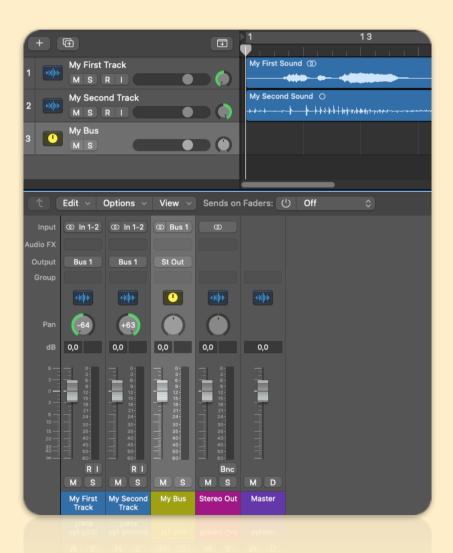

In this screenshot, we've named the two sounds *My* First Sound and My Second Sound, the tracks My First Track and My Second Track, and the bus My Bus. Pretty original, huh.

It is typically useful to have the Aux/Bus track visible in the arrangement – right-click the channel strip in the mixer and select "Create Track".

Now, insert ORANGE VOCODER on My Bus, and in the plug-in UI, click on the *Use Synth/Aux In* selector switch, so that the AUX IN lights up. The UI will update to show that you're using input channel 1 as modulator, and input channel 2 as carrier:

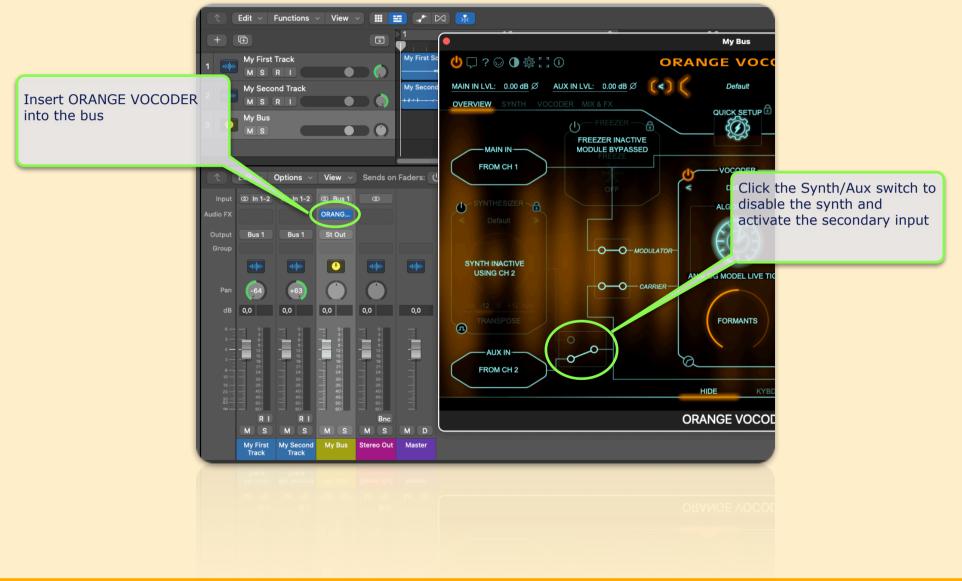

Press play & you'll hear your vocoded sound.

Alternatively, you can achieve the same thing by creating one audio track that has one sound in the left channel and another in the right channel, and insert ORANGE VOCODER on that track. The setup inside the plugin is the same as for the other approach.

## **Dual Stereo Operation**

For this use case, please create two audio tracks, each containing one of the two sounds you wish to vocode. Set the first track to *Stereo Output*, and the second track's output to *No Output*:

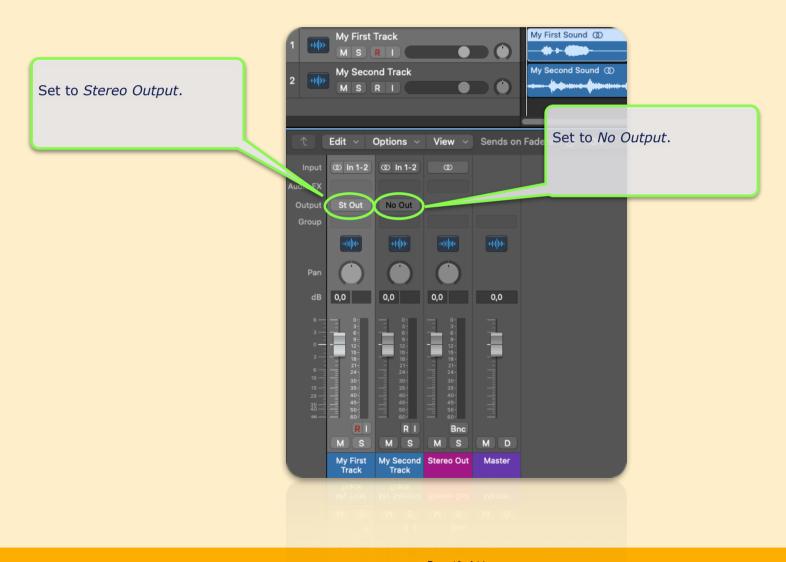

Now, insert ORANGE VOCODER SC on the first track, and select the second track as side-chain input, using Logic's side-chain selector menu in the top right:

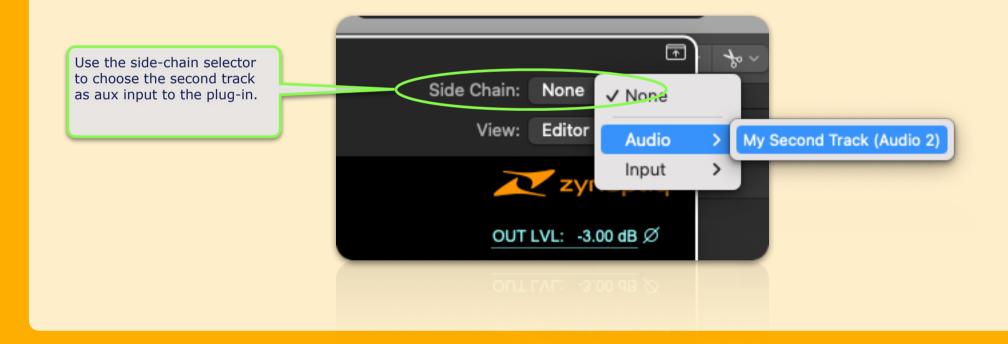

Finally, in the plug-in UI, click on the *Use Synth/Aux In* selector switch. The UI will update to show that you're using the main plug-in input as modulator, and the side-chain input as carrier:

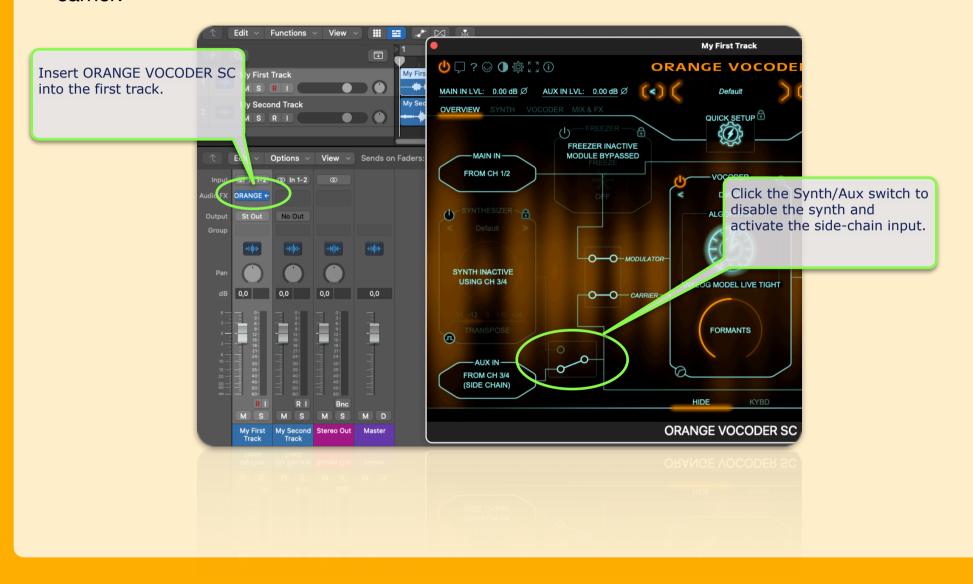

Press play & you'll hear your vocoded sound....all done!

This concludes the Logic Pro MIDI & Side-Chain setup guide. Should you have any further questions, please do not hesitate to contact us via

https://www.zynaptiq.com/support/support-form/

We will be posting similar setup guides for other host applications as we finish making them - stay tuned.